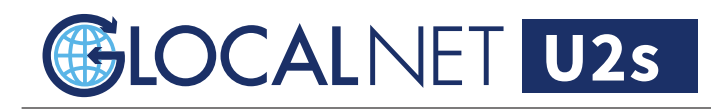

# 使い方ガイド

- 1 クイックスタート
- 
- 3 自身のSIMカードのご使用方法 (APN設定)
- 4 端末状況を確認する
- 5 ファームウェアアップデートの什方
- 6 ご利用データ量の確認方法
- 7 海外にご出発前のスマートフォン設定方法

## ! 重要

2 管 理 画 面 のアクセス 方 法 本端末「U2s」は飛行機には 「手荷物」でお持ち込みください。 リチウム電池が搭載されておりますので 「貨物室預かり」としては持ち込めません。  $1.111$ 

## クイックスタート

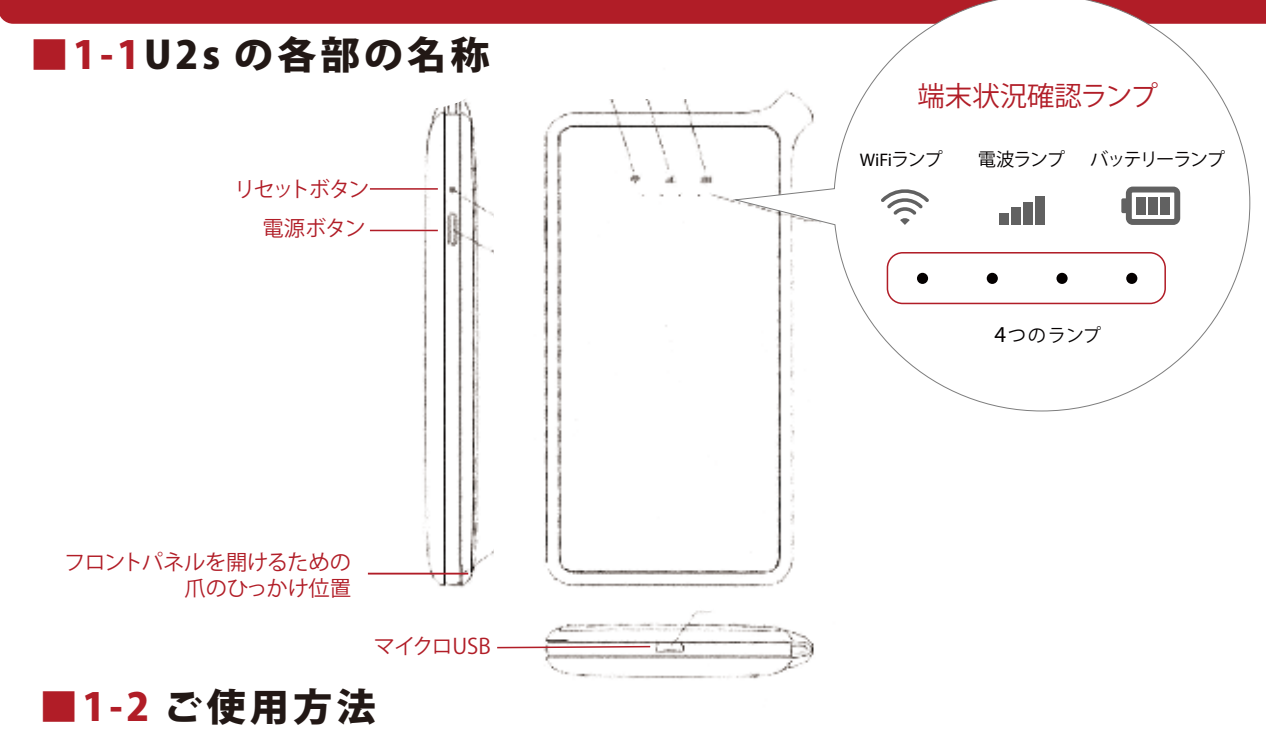

●電源関係の説明

- 雷源 ON : 雷源ボタンを3秒押してください。
- 電源 OFF : 電源ボタンを5秒押してください。
- 再起動 : 電源ボタンを18秒押してください。

工場出荷状態に戻す:リセットボタンを5秒押してください。 ※先のとがったツールで本体側面の「リセットボタン」を5秒押してくださ

ご購入後、初回に電源を入れますと自動アップデートいたします。数分かかります。 アップデート中は状況確認ランプ等が ( <sup>令 .ul</sup> 回 ) 全て点滅いたします。

● 端末状況確認ランプの説明

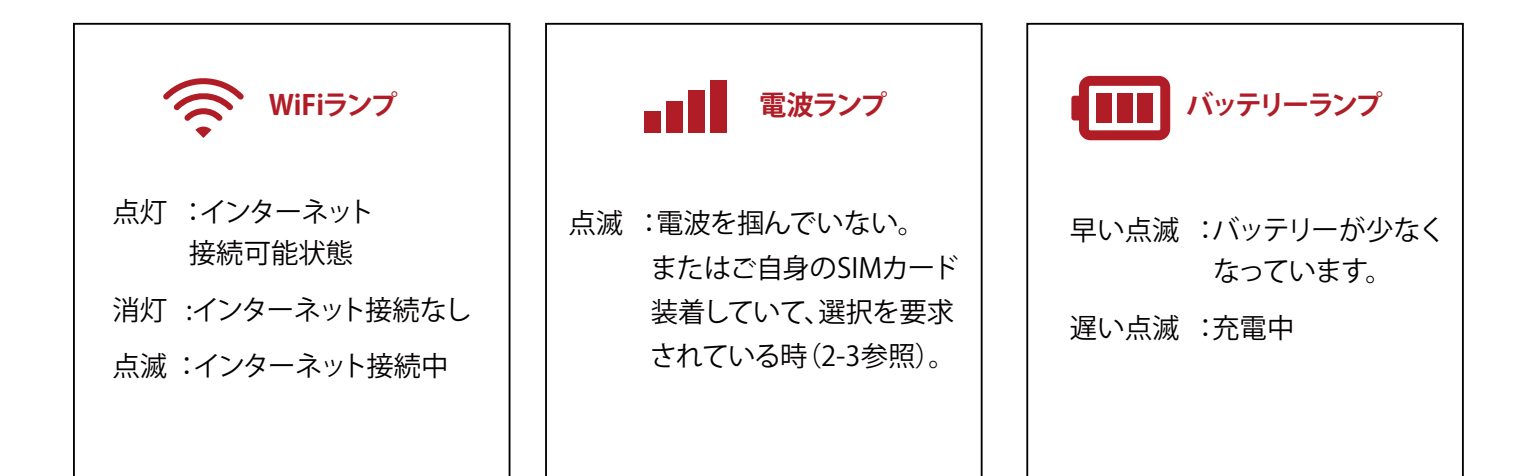

1

### ●【電池残量】と【電波の強さ】の表示

4つのランプの点灯で、[電池残量]と[電波の強さ]を表示します。

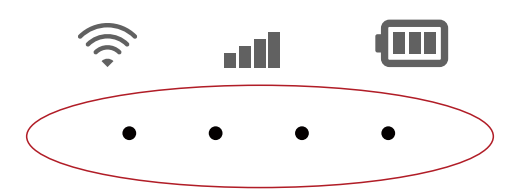

電源ボタンを軽く押すと

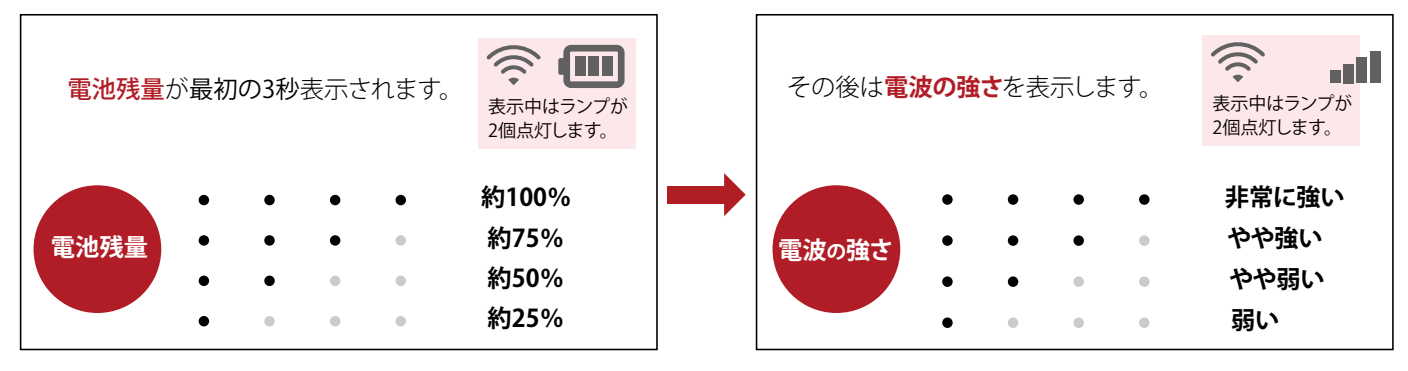

### ■1-3 接続の仕方

グローカルネット U2s 端末とスマートフォン(または PC)を接続します。 スマホや PC に WiFi 接続するために、WiFi 電波を受信する必要があります。 スマホや PC の WiFi 設定画面より、端末に貼られているシールに記載されている SSID を 選択して、ご自身で PWD をご入力してください。

本体シール

SSID:GlocalNet\_○○○○○ PWD:○○○○○○○○

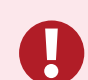

● 一度この設定をすると、次からは国が変わってもルーターの電源を入れるだけで<br>● 自動的にインターきットにつたがります 自動的にインターネットにつながります。

### ■1-4 充雷について

お買い上げ時、内蔵電池は十分に充電されていません。 初めてお使いになる時は、必ず充電してからお使いください。 microUSB ケーブルを底面にある接続端子と AC アダプタ (別途準備)、または PC につなげて充電してください。

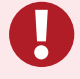

充電は 2.0A の高出力 AC アダプターを推奨いたします。<br>PC などの低出力なアダプターですと、充電時間がかかります。

設定完了 通常、こちらですぐにご利用いただけます。

### 【データ通信量は下記の時刻にリセットされます】

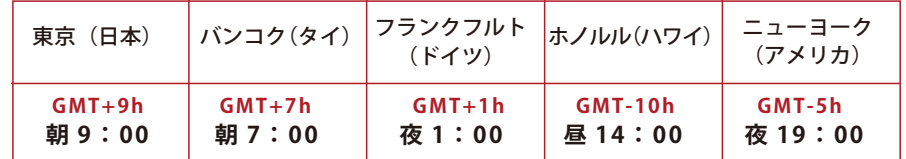

**サマータイムではありませんのでご注意ください。**

**※GMT グリニッジ標準時間**

## U2s の管理画面アクセス方法

以下の場合には、管理画面への接続が必要です。

- $\triangledown$  ご自身の SIM カードを使う時 (2-2)
- $\overline{N}$ 雷波ランプ ■ $\overline{N}$  が点滅している場合の端末状況を確認する時 (2-3)
- $\mathbf{v}'$  データ容量の節約機能を OFF にする時 (2-4) ※アプリのインストールやアップデートをする時

## ■2-1 管理画面のアクセス方法

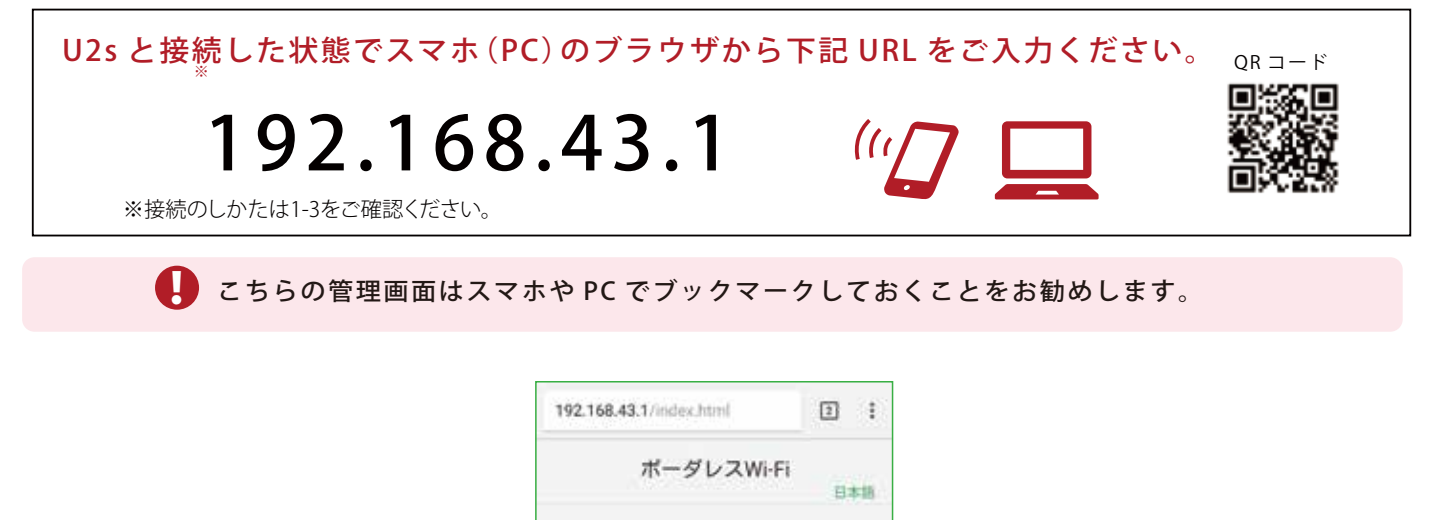

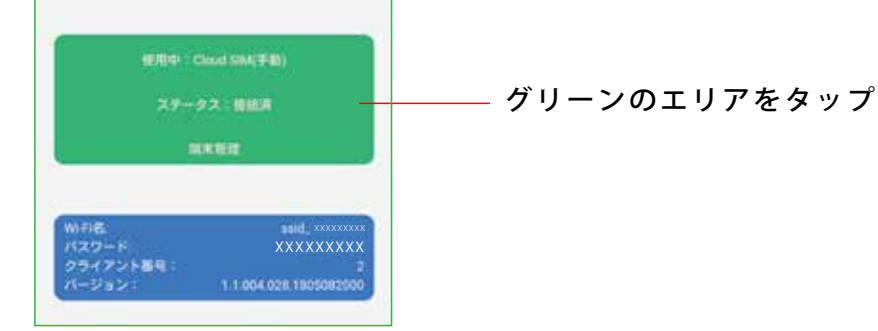

※バージョンにより画像が異なる場合がございます。

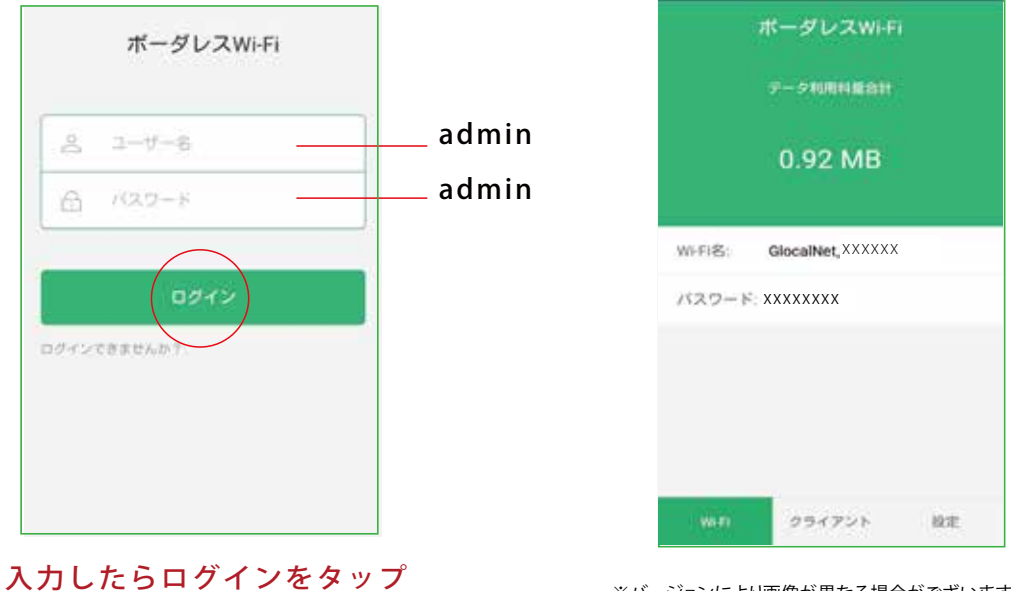

※バージョンにより画像が異なる場合がございます。

**これでログインは完了しました**

## ■2-2 ご自身の SIM カードのご使用方法

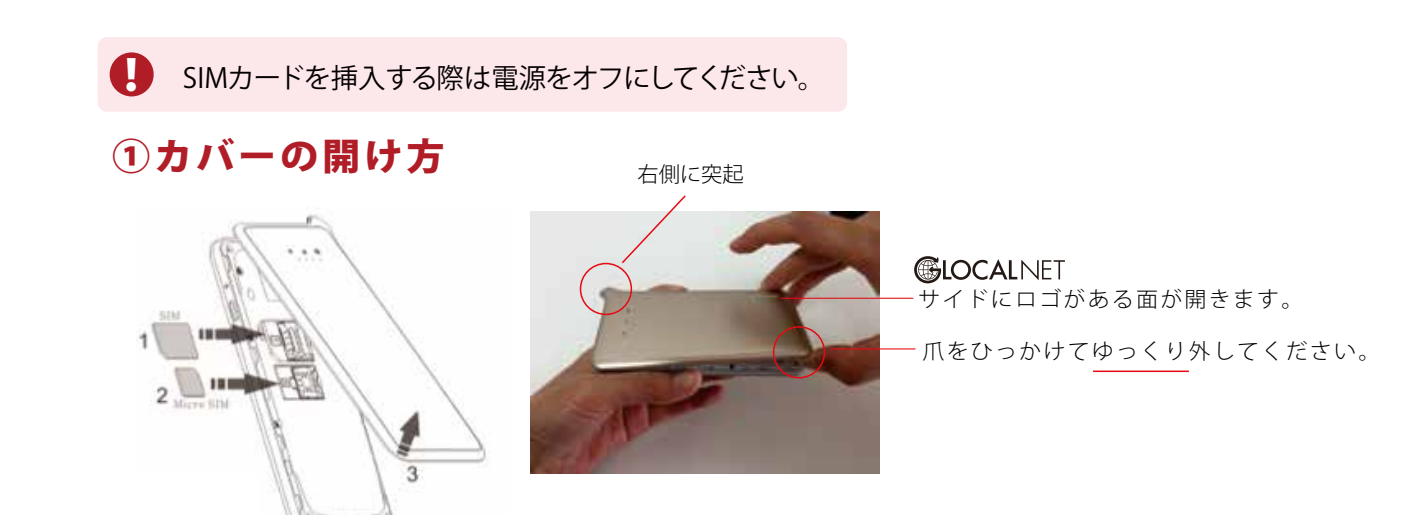

②SIM カードの装着のしかた ※SIMアダプターは利用しないでください。 端子面は裏です。金属片の下にスライドさせます。

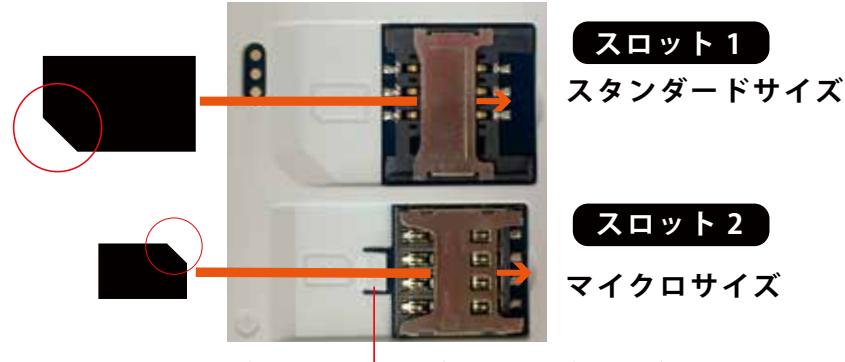

取り出すときはこの爪を寝かせて取り出してください。

SIM カードを装着したら、カバーをはめて電源を入れます。 WiFi マーク の点滅が終わって、**点灯するまでしばらくお待ちください。** SIM が認識されると電波マーク ■■ が点滅します。

### 3APN設定のしかた

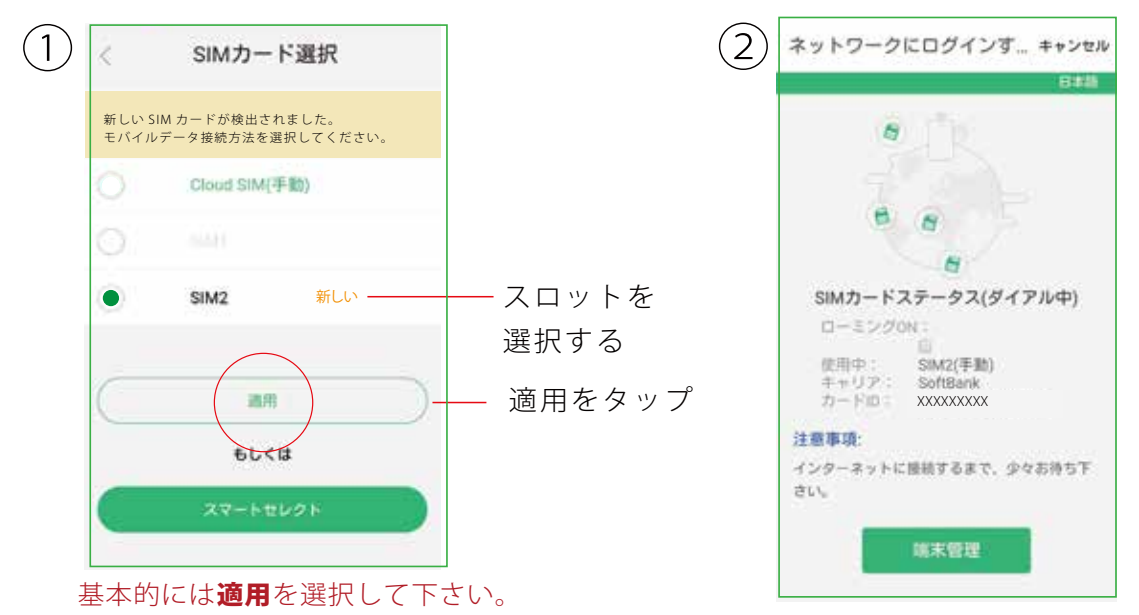

※スマートセレクトについて下記をご確認ください。

接続には 2 ~ 3 分かかることがあります。

SIM1 と SIM2 で 2 枚装着することも可能です。ご使用になる SIM をお選びください。 SIM 装着をしてクラウドに戻すことも可能です。この画面で Cloud SIM をお選びください。

#### スマートセレクトについて しょうしゃ インファイル しゅうしゅう しゅうしゅう (免責事項)

 $\mathbf \Theta$ 

- 
- 《スマートセレクトにした場合》<br>1. ローカル SIM が認識されれば自動的に選択されます。<br>ローカル SIM を 2 枚端末に挿入している場合、SIM スロット 1 が優先されます。
- 2. 使用中にローカル SIM が、ローミング接続に切り替わった場合、 もう 1 つのローカル SIM が自動的に設定されます。
- 3. 全ての SIM がローミング接続の場合、クラウド SIM に自動的に接続されます。 ※この機能を有効にした後で、SIM の変更をしたい場合には、SIM カード選択画面へ移行下さい。

スマートセレクトを有効にする前に、免責事項のご確認を必ずお願い致します。<br>自動接続と完了後、下記免責事項に同意したものとみなします。<br>1. スマートセレクトのルールに基づき自動的に SIM を選択し、<br>お客様ご自身が手配したローカル SIM を使用してのデータ通信料金はお客様のご負担になります。

2. 携帯通信事業者による提供価格の違いによって、<br>ローカル SIM カード価格がクラウド SIM 価格よりも高額となる場合がございます。<br>お客様ご自身でよくご確認頂きますようお願い数します。

#### **2-1の手順でログインをしてください。**

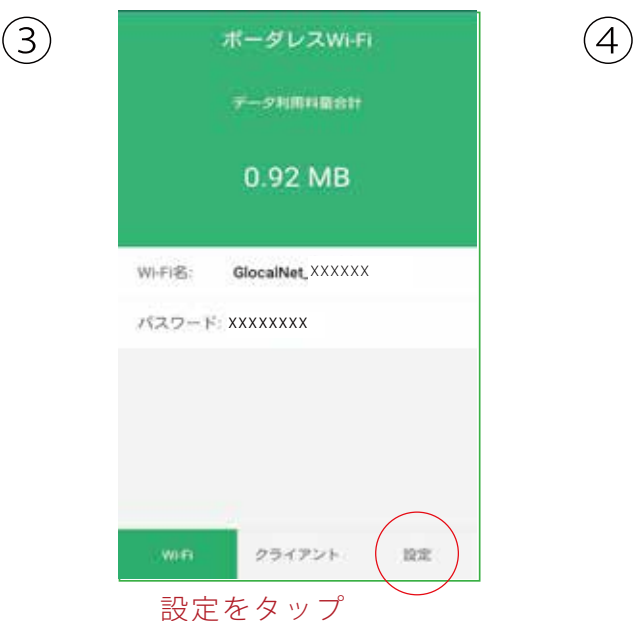

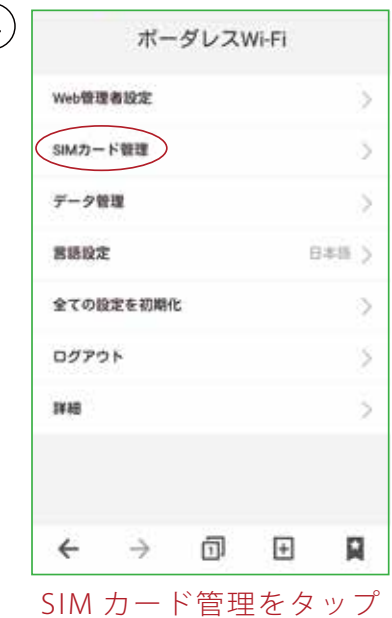

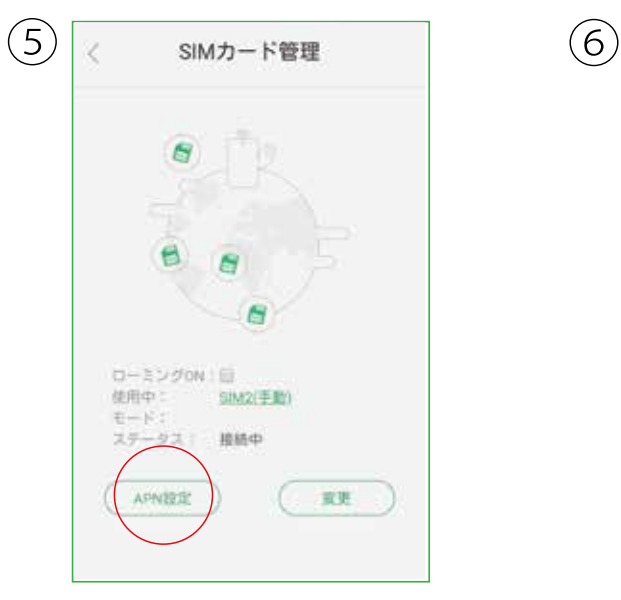

APN 設定をタップ インパイン 追加をタップ

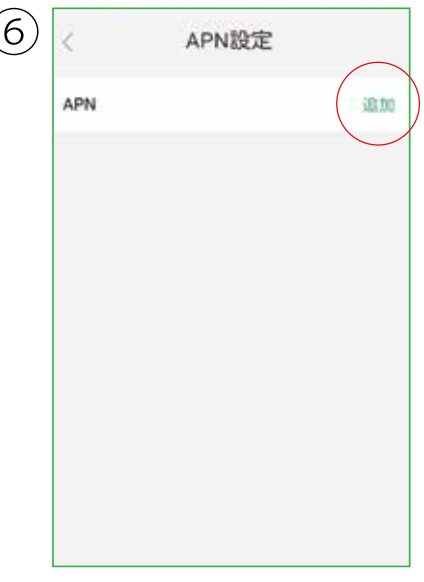

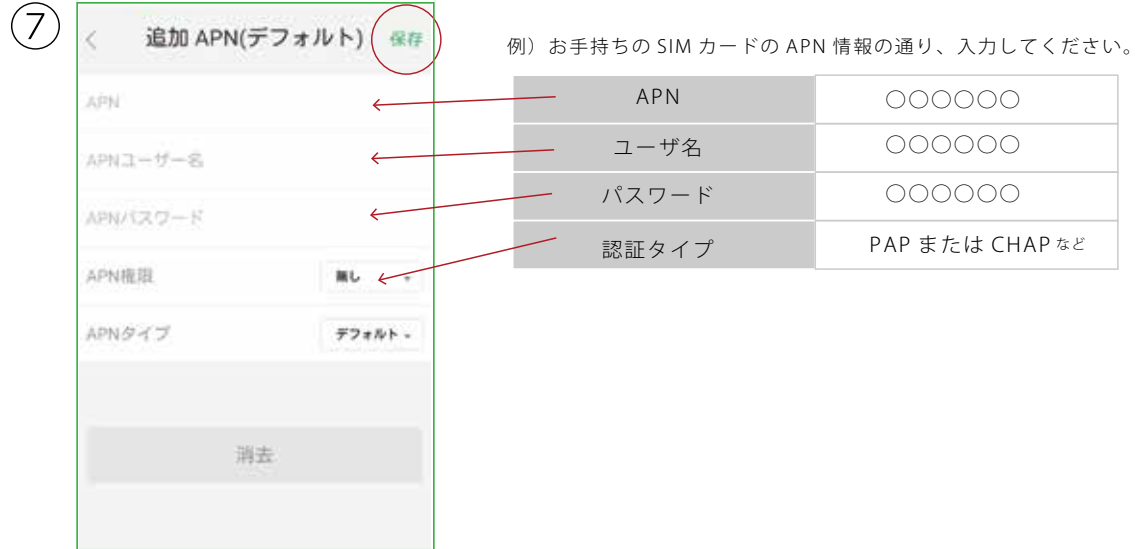

設定が終わったら[保存]と[OK]をタップ

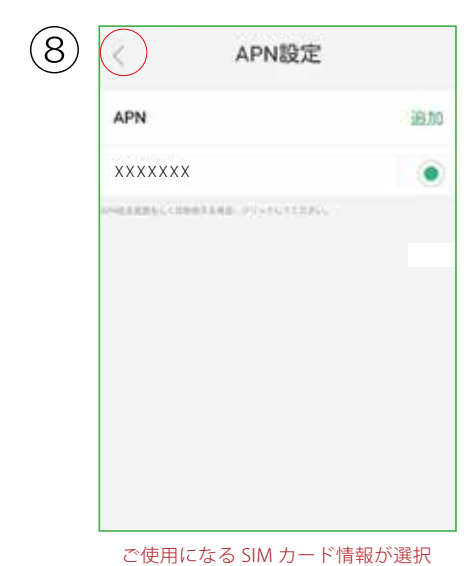

されているか確認の上、戻るボタンを 押してください。

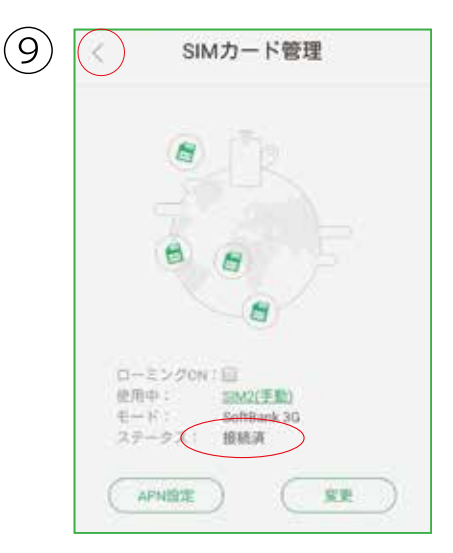

ステータスが [接続済]になっていることを 確認して戻るボタンをタップしてください。

## ■2-3 端末状況を確認する

U2sの電波ランプ ■■■ が点滅しているときは、端末状況を確認して下さい。 どのようなエラーが起きているか、エラーコードから内容を確認できます。

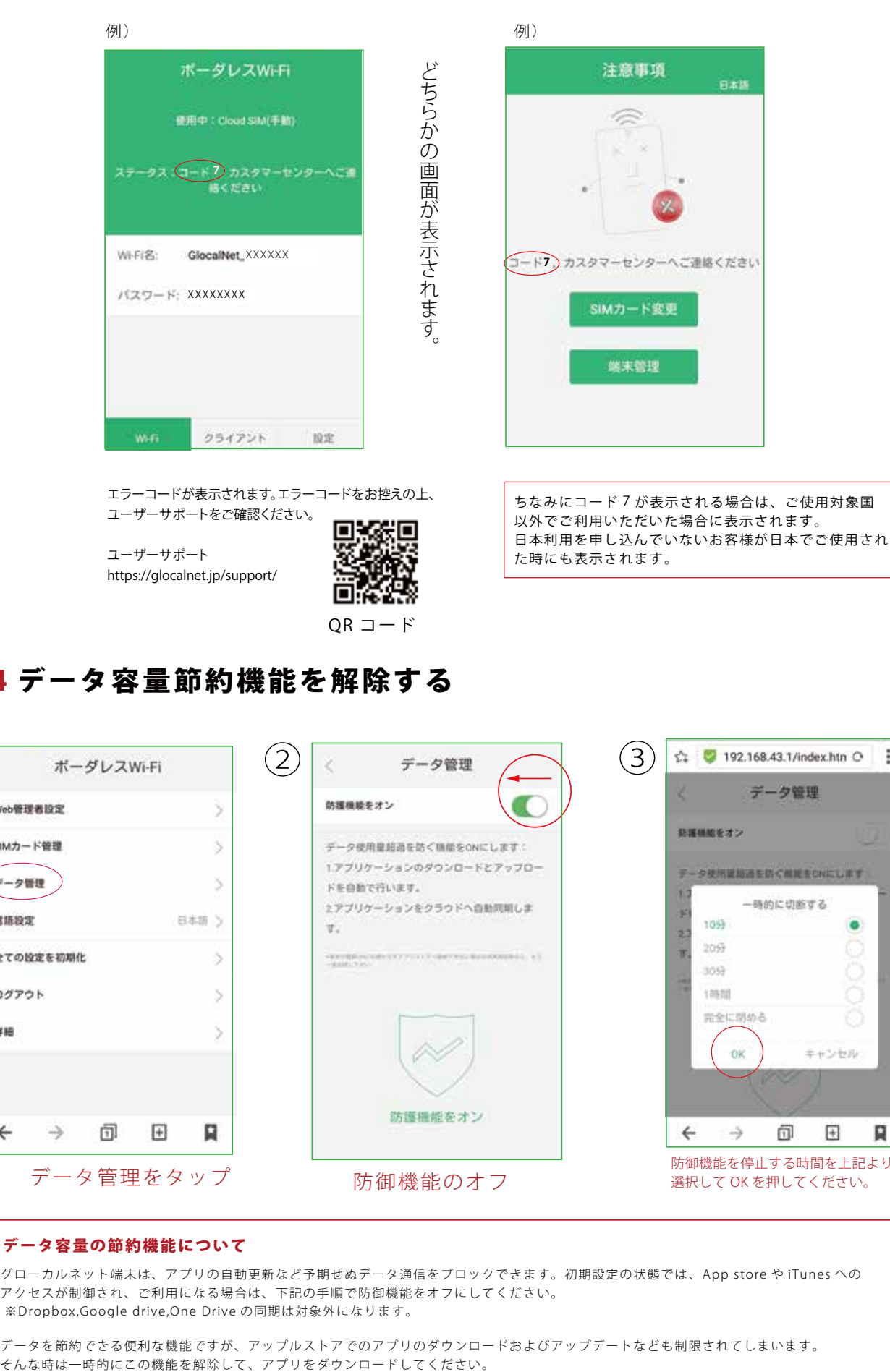

## ■2-4 データ容量節約機能を解除する

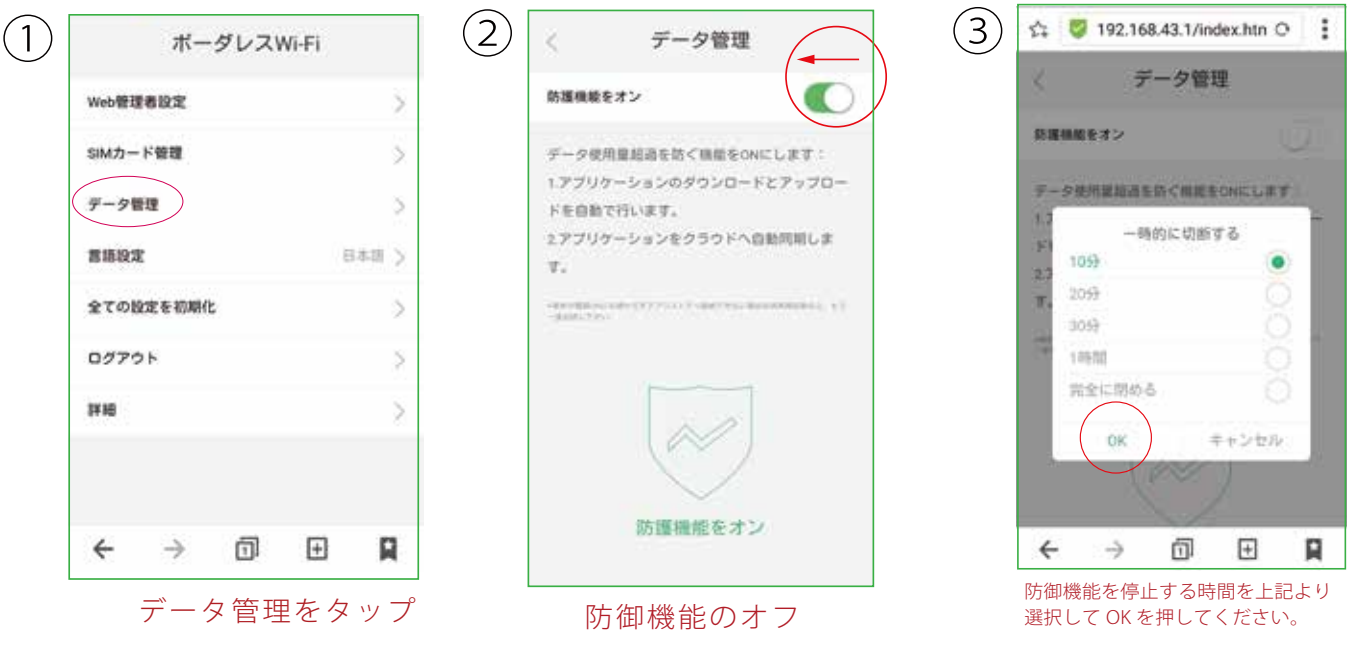

#### データ容量の節約機能について

グローカルネット端末は、アプリの自動更新など予期せぬデータ通信をブロックできます。初期設定の状態では、App store や iTunes への アクセスが制御され、ご利用になる場合は、下記の手順で防御機能をオフにしてください。 ※Dropbox,Google drive,One Drive の同期は対象外になります。

データを節約できる便利な機能ですが、アップルストアでのアプリのダウンロードおよびアップデートなども制限されてしまいます。

## ■2-5 ファームウェアアップデートについて

グローカルネットU2s端末のファームウェアアップデートは 特に操作する必要はありません。 電源を入れた際に、ファームウエアアップデートが必要な端末には 自動でアップデートが行われます。(クラウドWiFiにつながっている必要があります) アップデートの際にかかる通信量(通信費)については弊社負担となりますのでご安心ください。 ※アップデートには数分かかる場合があります。 アップデート中は状況確認ランプ( )がすべて点滅いたします。

! バッテリー残量が20%以下の場合はアップデートできません。十分に充電してから行ってください。

## ■2-6 ご利用データ量の確認方法

https://mypage.glocalnet.jp/login グローカルネットにある「マイページ」にアクセスしてください。

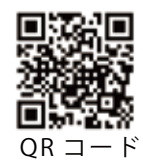

**●■ ログインに必要なIDとパスワードはご購入後にご契約メールアドレスにお送りします。** 

マイページご利用実績画面

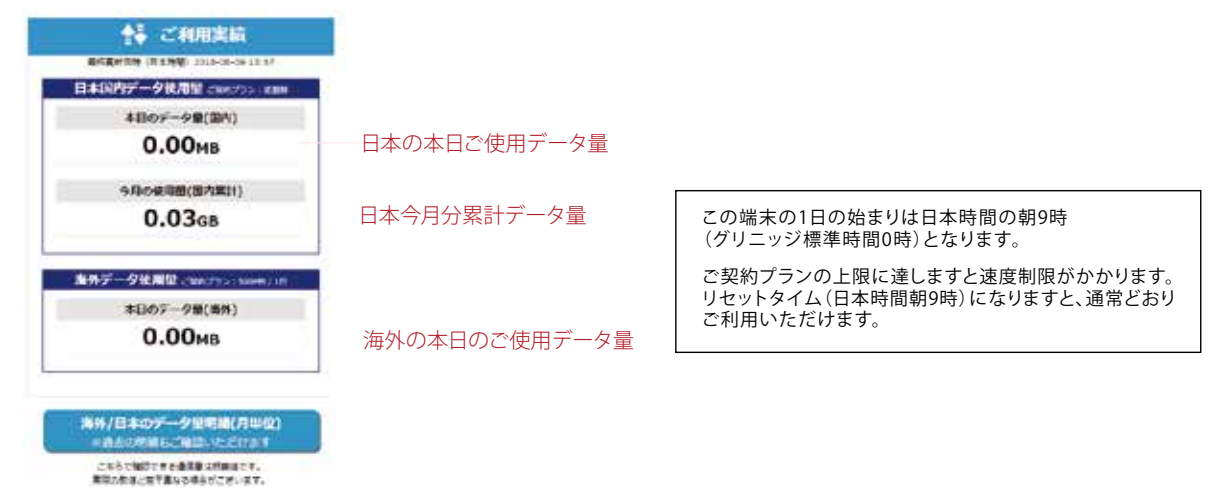

### 海外にご出発前に下記の設定をお勧めいたします。

ご出発前にスマートフォン等の設定をご確認ください。誤って設定すると高額請求を課せられる場合が ございます。くわしくはご契約の通信会社の HP をご覧ください。 ご帰国後はご変更された設定について、ご自身で元に戻していただく必要がございます。

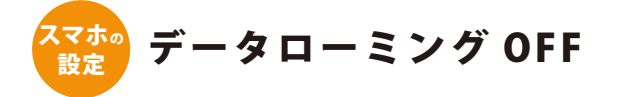

データローミングがオンになっていると、携帯電話会社の通話料が発生する場合が<br>あるため、海外 WiFi をご利用の場合はデーターローミングをオフにします。

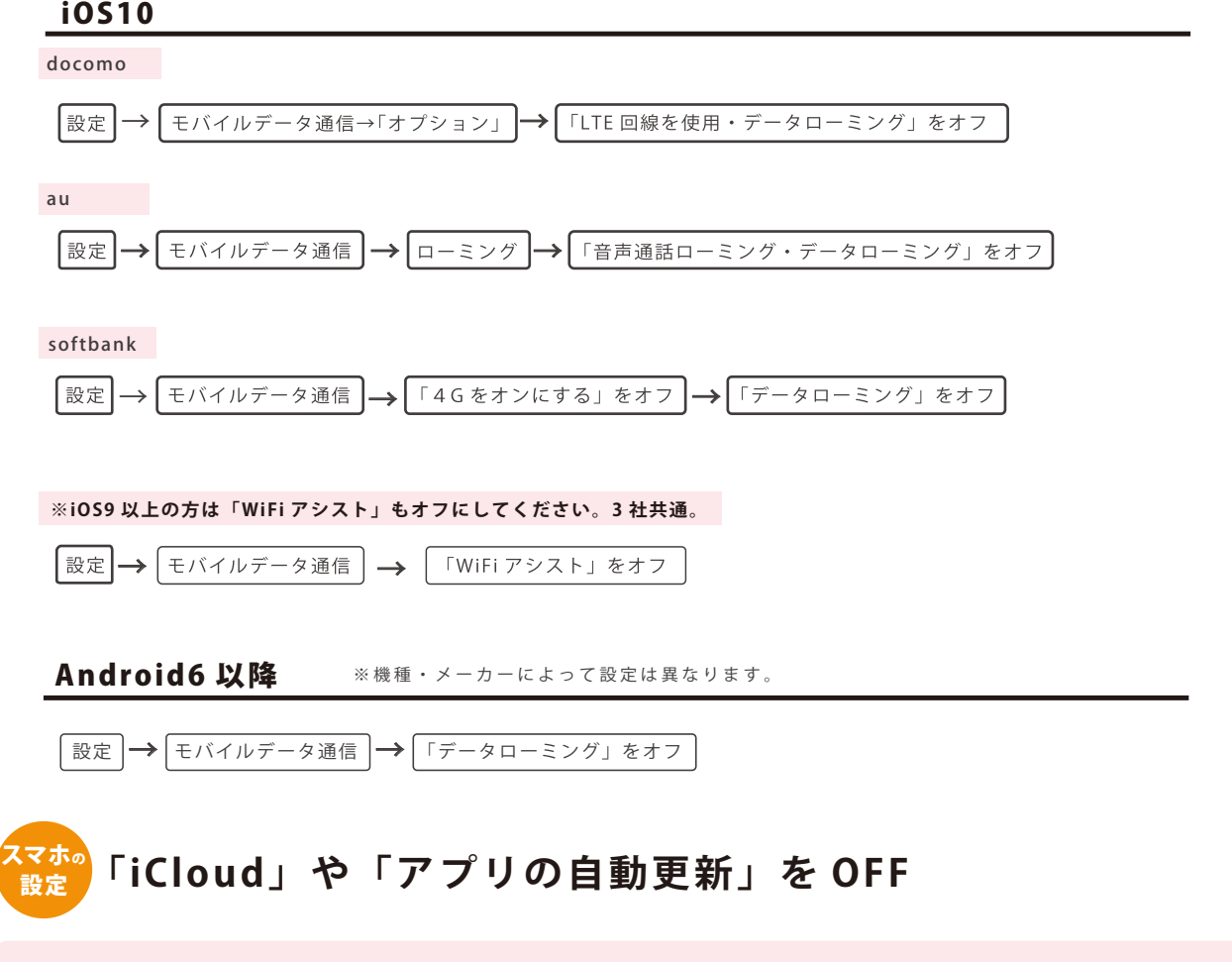

お客様が意識せずとも「iCloud」など、データを自動バックアップするサービスが 大容量通信となる場合がございます。「アプリの自動更新」と合わせて OFF に 設定してください。

### 【iCloud オフの仕方】

 $\mathbf \Theta$ 

iOS10 iOS9 3社共通

|設定 → cloud → バックアップ → 「iCloud バックアップ」をオフ

### 【アプリの自動更新オフの仕方】

【データローミングのオフの仕方】

Android6 以降 ※機種・メーカーによって設定は異なります。

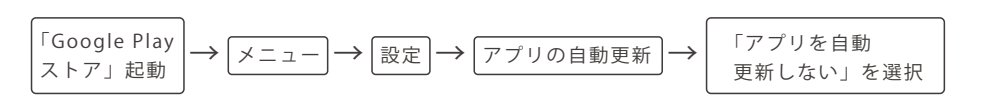

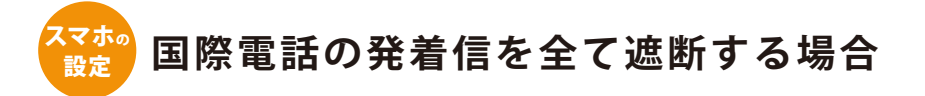

● 国際電話はかける時だけではなく、着信でも通話料がかかります。<br>● 発着信を全て、遮断する場合は「機内モード」を ON に設定します。

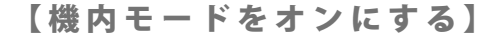

設定 → 機内モード → オン

【WiFi モードのみをオンにして WiFi 名を選択する】

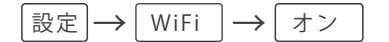

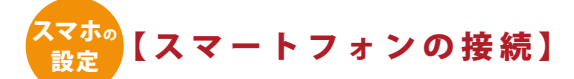

iOS10 iOS9

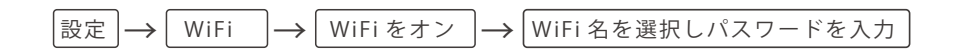

Android ※機種・メーカーによって設定は異なります。

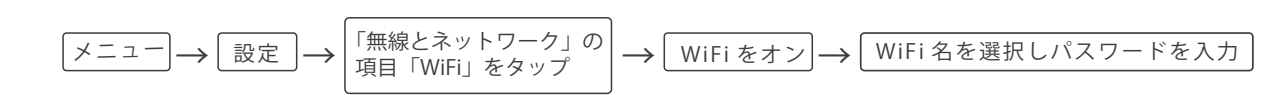

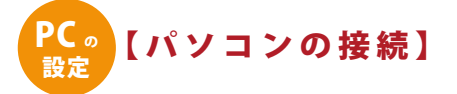

Windows10

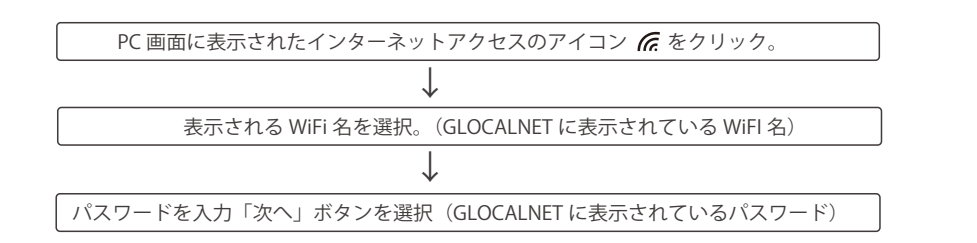

### Mac OS X

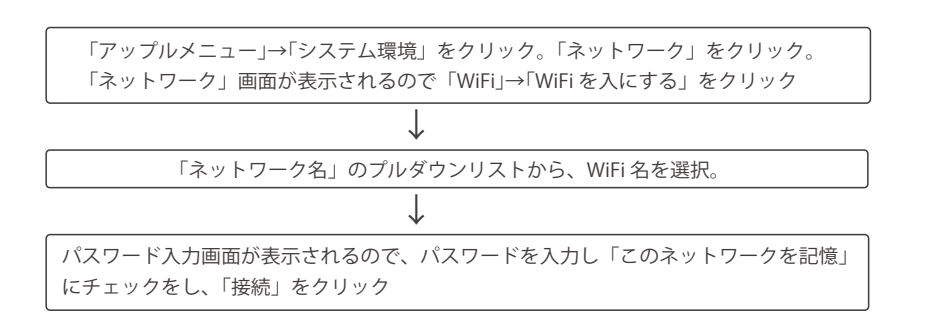

※これらの設定についてはお問合せは弊社ではお受けいたしかねます。ご自身の責任にてご設定くださいますようお願い致します。